#### *Работа с векторными объектами в программе* **Flash MX**

**Выполнил:** Казаковцев Илья Андреевич, ученик 11 класса «Б»

**Руководитель:** Гордеева Татьяна Викторовна, учитель информатики

раооты 2 Объекты векторной графики **■ Flash MX ■ Free Hand Illust** ator **Создание raнимированных** Цели и **вображении** задачи работы

# Векторный объект

**область обводки вектора**область обводки вектора **векторный контур** контур векторный

**область обводки вектора**

область заливки **векторный контур**

**векторный контур**

**область обводки вектора**

**область обводки вектора** ижить обводки **векторный контур** векторный вектора Контур

 $(14/2023)$  3

**Свойства векторных форм: область заливки или обводки и можно от дели замеровото на подности во селото и селото на подности во селото на подности во селото н**<br>От примерение на подности во селото на подности во селото на подности во селото на подности во селото на под мен сургуст в *ра*нния и под под в од ок.<br>1943: Н. Хилипис, район и при народи. соприменения и материали и соприменения и соприменения и соприменения и соприменения и соприменения и сопримен<br>При соприменения и соприменения и соприменения и соприменения и соприменения и соприменения и соприменения и с **выделения составляет выделя в составляет примыкающих друг к другу областей заливительности заливение с принятия можно отделить от оставшейся**  части этих областей, солнести и село за **переместив в другое место документа;<br>в другое место документа;<br>верхняя форма;** при наложении одной при наложении одной и при наложении и при наложении и при наложении и при наложении и при н<br>При наложении одной при наложении одной при наложении и при наложении и при наложении и при наложении и при н **BERTO PRODUCT**  $\frac{1}{2}$ **величанном словения и словения в словения в словения в словения в словения в словения в словения в словения в с**<br>В словения в словения в словения в словения в словения в словения в словения в словения в словения в словени **происходит улица происходит удаление тех и для происходительности и для происходительности и для происходитель**<br>При доступной составляет происходительности и для происходительности и для происходительности и для происходи частей нижних производителя. **я: положена верхняя форма; область заливки, доступная для область обводки, доступная общей обработки, ограничивается CONDOPTITY IT IN EXPLANTIFY THAT FALLS обводки и другими области с области с области с области с области с области с области с области с** залив МОЖНО, отчетники, отдавият оформи зативи за также своеной митой **област для общей обработки, ограничивается местами стыковки с другими и стандарти.**<br>С другими с другими с другими и стандарти. **OUPSOURS сформированными ранее, а**

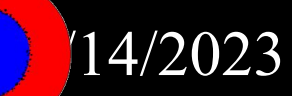

- $(14/2023)$
- **■ параметров трансформации объекта.**
- **■ координат объекта;**
- **■ параметров градиентной заливки заданного типа;**
- **■ цвета и прозрачности равномерной заливки;**
- **■ цвета, прозрачности и ширины области обводки;**
- **■ формы объекта;**
- **■ при формировании анимационного эффекта с помощью раскадровки формы, допускающей плавное**  изменение следующих параметров **текущего слоя документа:**
- **■ при создании символов произвольных типов; ■ при маскировании других объектов документа;**
- **анимационного документа;**
- **■ при непосредственном оформлении кадров**

## **Векторные формы рекомендуется использовать:**

### **Средства оформления векторных объектов:**

- раскрывающиеся цветовые панели;
- панели **Color Mixer** (Смеситель цветов) и **Color Swatches** (Образцы цветов);
- **Элементы управления** параметрами обводки;
- инспектор свойств.

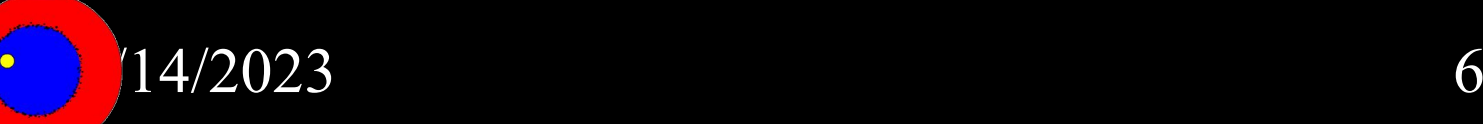

#### **Режимы заливки**

- •Режим **Bitmap** (шаблонной) заливки •Режим **Solid** (Равномерной) заливки или обводки
	- •Режим градиентной заливки:  **Linear** (Линейный) и **Radial** (Радиальный)

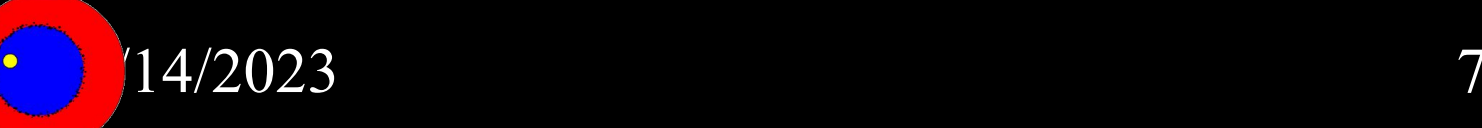

## Управление параметрами обводки

- **1. Stroke color** (Цвет обводки);
- **2. Stroke height** (Толщина обводки);
- 3. **Stroke style** (Стиль обводки);
- 4. кнопка Custom (Заказной); открывает окно **Stroke Style**
	- (Стиль обводки), в котором можно
	- изменить параметры выбранного

стиля .

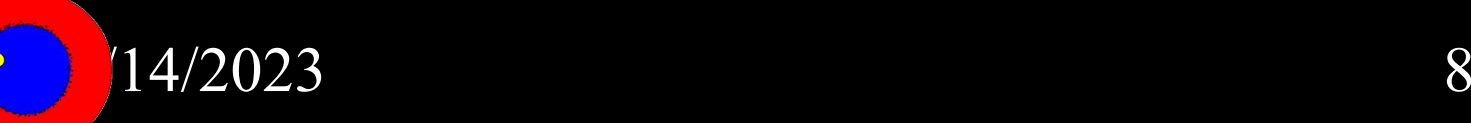

## **Инструменты создания векторных форм**

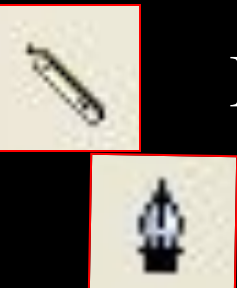

Инструмент **Pencil** (Карандаш)

Инструмент **Реп** (Перо)

Инструмент **Line** (Линия)

Инструмент **Oval** (Овал)

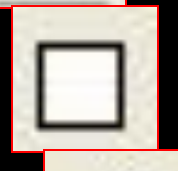

Инструмент **Rectangle (Прямоугольник)**

Инструмент **Brush** (Кисть)

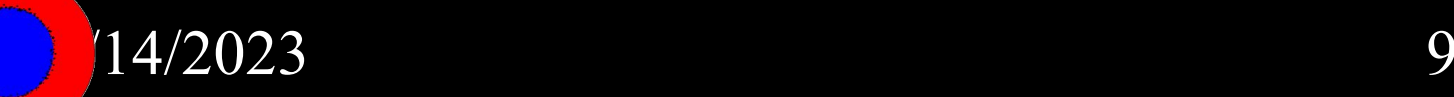

# **Обработка векторных форм**

Инструмент **Selection** (Выделение)

Инструмент **Реп** (Перо),

Инструмент **Subselection (Частичное выделение**) **Команды Shape Modify (Изменения формы)**<br> **Команды Shape Modify (Изменения формы)**<br>
<u>Команда Soften Fill Edges</u> (смягчить края заливки)<br>
<u>Команда Expand Fill</u> (расширить заливку) **Команда Soften Fill Edges** (смягчить края заливки) **Команда Expand Fill** (расширить заливку) **Команда** *Convert Lines to Fills* (преобразовать линии в заливки)

 $14/2023$  10 При наложении одной формы на другую верхняя форма поглощает перекрывающийся участок нижней формы

## **Создание эффектов искажения**

## **Эффект обычного искажения**

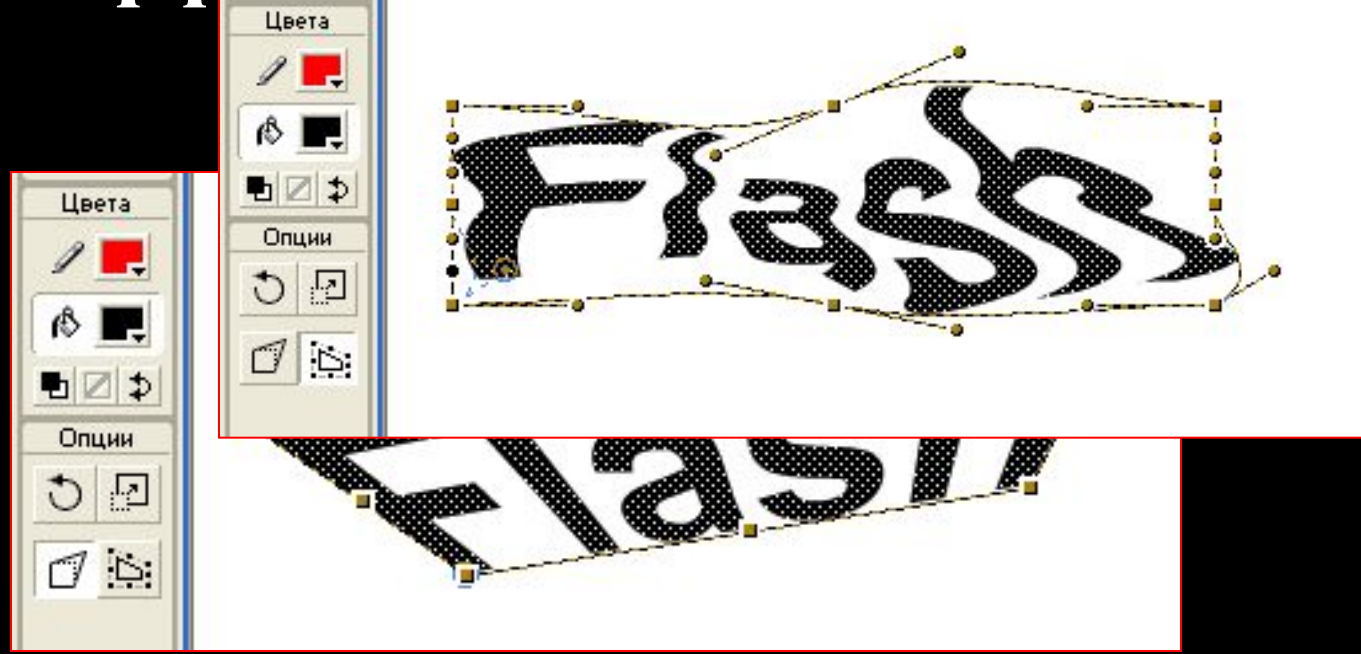

**Эффект искажения оболочкой**

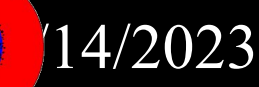

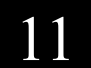

## **Прозрачность**

**Color Mixer** (Смеситель цветов) **Eraser** (Ластик)

•панель **Color Mixer** (Смеситель цветов), позволяет выбрать цвет и уровень непрозрачности обводки (поле **Alpha);**

- панель обводки блока инструментов (кнопка **Stroke Color** (Цвет обводки)) и панель **Color Swatches** (Образцы цветов), для выбора цвета обводки;
- •инспектор свойств, позволяет выбрать цвет, толщину и стиль оформления линии обводки.

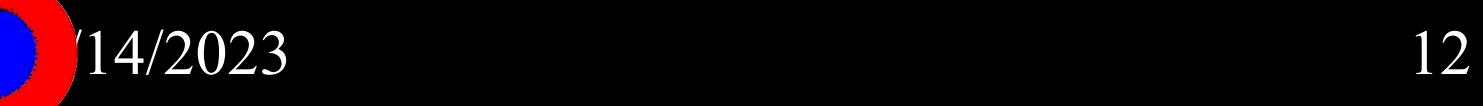

**Цель:** *исследовать возможности программы Flash MX при работе с векторными объектами: меню, инструменты и функции программы.* **Основные задачи:** *собрать, систематизировать и обобщить имеющийся материал по этой теме, подготовить образцы анимированных рисунков на основе векторной графики.*

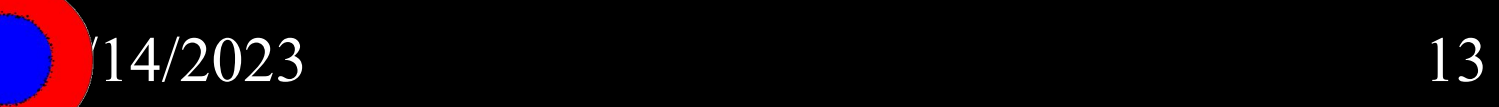